## **ESET Tech Center**

Kennisbank > ESET PROTECT > Getting started with ESET PROTECT - Windows

# **Getting started with ESET PROTECT - Windows**

Steef | ESET Nederland - 2021-05-27 - Reacties (0) - ESET PROTECT

#### **System Requirements and Installation Prerequisites**

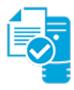

Complete each prerequisite before proceeding to step 2.

- Have the License Key included in the new purchase email you received from ESET ready. <u>I lost my</u> <u>License Key</u>.
- Verify your server and workstation operating systems are **ESET** compatible.
- <u>Uninstall any previously installed antivirus software</u>.
- <u>Identify your system architecture type</u>. The 32-bit architecture is not supported for ESEST PROTECT 8.0 Server component.

On your intended ESET PROTECT Server machine:

- Verify that all required ports are open and available.
- Install Java Runtime Environment with the same bitness as your Tomcat installation (64-bit)

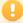

Starting January 2019, Oracle JAVA SE 8 public updates for business, commercial or production use will require a commercial license. If you do not purchase a JAVA SE subscription, you can use this guide to transition to a no-cost alternative. This change only affects installation on Windows platforms.

- Install the .NET 4 if you are going to install the MS SQL Express using the ESET PROTECT 8.0 All-in-one installer.
- <u>Determine if you have a database configured for use with ESET PROTECT Server</u>. Note that Maria DB is not supported by ESET PROTECT. Microsoft SQL Server Express is included with the installer. We also recommend Microsoft SQL Server or MySQL (versions 5.6, 5.7, 8.0).

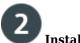

### **Install ESET PROTECT Server**

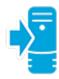

<u>Install ESET PROTECT Server</u>. When ESET PROTECT Server is installed, continue to Step 3 below.

#### **Add Client Computers**

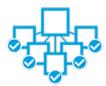

Add client computers to the ESET PROTECT. Once you have successfully added all client computers, continue to Step 4 below.

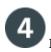

## Deploy the ESET Management Agent

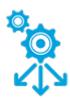

Small-to-medium businesses : Follow our deployment instructions for client operating system(s) in your network:

- Windows
- Linux
- macOS

**Enterprise Deployment**: Many large networks use GPO or SCCM, <u>see our instructions</u> to deploy ESET Management Agent to your network using one of these methods.

Once you have successfully deployed the ESET Management Agent to all endpoints, continue to Step 5 below.

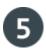

# **Install ESET Solutions on Client Computers**

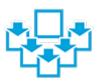

<u>Deploy ESET endpoint products to your client computers</u>. Once you have successfully installed ESET solutions on all client computers, continue to Step 6 below.

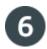

### **Post Installation Tasks**

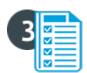

Congratulations! You are now ready to manage your network using ESET PROTECT. The following articles will assist you in the completion of post-installation tasks:

- After installing ESET solutions on clients, you can create <u>static</u> or <u>dynamic</u> groups to organize your endpoints and begin <u>enforcing policies</u>.
- <u>Create, assign or schedule a new server task</u>. For example, refer to the following Knowledgebase article: <u>Generate a report in ESET PROTECT (8.0)</u>.
- Create or manage your notifications.
- Organize your licenses.
- Manage client computers using tasks. For example, refer to the following Knowledgebase article: <u>Send a</u>
  Modules update task to clients using <u>ESET PROTECT 8.0</u>.